## **Android** Enabling the use of WhatsApp with the Google Assistant

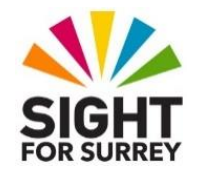

Sometimes, when trying to send and read WhatsApp messages using the Google Assistant on an Android Smartphone, you receive a message stating that no contacts can be found. This is very frustrating, because you know that the contacts do exist!

To fix this problem, follow these steps:

- 1. Open the Contacts app.
- 2. Activate the Menu button, situated at the upper left corner of the screen. Visually, this button looks like 3 lines arranged horizontally. Upon doing this, a popup menu will be displayed.
- 3. From the menu, activate the Contacts Settings button. For reference, this button contains an associated graphic of a cog wheel. Upon doing this, the Contacts Settings screen will be displayed.
- 4. Activate the button labelled "About Contacts", situated towards the bottom of the screen. Upon doing this, a new screen of information will be displayed.
- 5. With one finger, tap 9 times directly above or to the right of the heading "Contacts". Upon doing this, a new screen titled "3rd Party Accounts Visibility" will be displayed.

The screen contains a number of apps which can be integrated with the Google Assistant. One of these should be WhatsApp!

- 6. Activate the button labelled "WhatsApp" to toggle the setting on. When you do this, the associated graphic, representing a switch, will turn Blue in colour.
- 7. Finally, close the Contacts app.

That's it, you can now send and read WhatsApp messages using the Google Assistant!